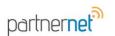

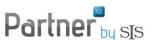

## **How to Activate a Company / Carrier for Downloads**

Before a company can be activated for download into Partner XE, follow these steps.

- 1. Check that the company is certified to download with Partner XE.
  - a. This list is found on the SIS PartnerNet Resource page at www.partnerxe.net/resources/ - Partner XE Carrier Certification List. If the carrier is not on the list, notify SIS Service, service@sisware.com.
- 2. Obtain your contract number or agency code from the carrier.
- 3. If any of your companies use IVANS, an IVANS Y account and User ID are needed.
  - a. To request an IVANS account, contact your largest carrier that uses IVANS to request sponsorship.
- 4. If your agency represents **Progressive**, contact them to have their internet download software installed.
  - a. Progressive software will need to be installed on the workstation that will have the Automatic Download process setup (Download Transfer
  - b. Contact service@sisware.com to set up folder to receive downloads.
- 5. If your company uses **Team Up/Connective** instead of using Ivan's, they will need to install the software on the Automatic Download PC.
  - a. Note: SIS will supply you with the path per company for the Team Up Software at the time of the Partner XE install or you can request this by emailing <a href="mailto:service@sisware.com">service@sisware.com</a>.
- 6. Designate a PC that will handle the **Automatic Download process for Partner XE** 
  - a. If this workstation is Shutdown, Restarted, or Logged Off during the Automatic Download process, downloads will not automatically process
  - b. Should be setup on a desktop computer, and not a laptop
- 7. IF you are switching to Partner XE from another agency management system:
  - a. Notify ALL your companies/carriers that you will be switching to Partner XE as your agency management system and the date of the switch.
  - b. If you are currently receiving downloads through your agency management system, contact your vendor to turn off downloads close to the install date of Partner XE.
- 8. When these steps are completed, you are ready to enter the company/carrier information into SIS administration. See instructions on PartnerNet www.partnerxe.net/FAQs/ - How do I Add a Company and Writing Company.

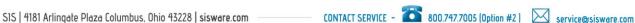

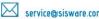

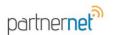

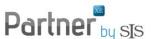

**NOTE:** The Download, WebLink and Transformation Station tabs will be grayed out / disabled for companies that are not certified with SIS. Only after a company has been through the Certification Process with SIS will the company be considered system defined. After Certification has transpired, the tabs will become active.

## How to set up a Company for download in SIS Administration

This function is performed in Partner XE Administration.

From your desktop: Click Start button>All Programs>Partner XE>Partner XE Administration.

NOTE: Must have permissions to be an Administrator.

- 1. Click on Companies and select the Company in the Select Company pulldown list.
- 2. Click on the Download tab.

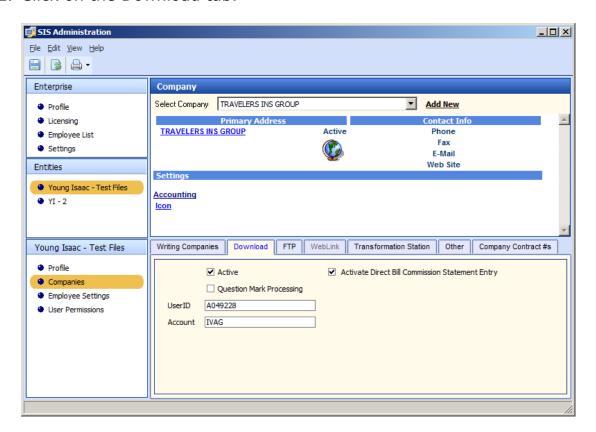

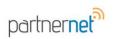

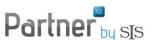

- 3. Click on the "Active" checkbox. IMPORTANT: If not checked, entries are retained but the software will not allow the agency to receive download files for the selected Company.
- 4. Click on the "Activate Direct Bill Commission Statement Entry" checkbox if the user seeks to activate direct bill commission statement
- 5. Click on the "Question Mark Processing" checkbox if the user seeks to activate question mark processing.
- 6. Partner XE will flood the UserID and Account field data from an SIS system database.

## **How to Set up the Company Contracts Tab**

- 1. Click on the Company Contract #s tab. Click on the Add button to create a new row in the Company Contract's grid form for entering of the Contract number for that Company.
- 2. Click on the "Save" icon.

## How to Set up WebLink for a Company/ Carrier

- 1. When a Company is added to Partner XE Administration, check if the Weblink tab is activated (not grayed out)
- 2. Click on WebLink tab.
- 3. To refresh the websites, uncheck the "Enable Weblink" checkbox.
- 4. Click Save.
- 5. Click on (check) the "Enable WebLink" checkbox.
- 6. Click Save.
- 7. To use Weblink, click on the  $2^{nd}$  icon next to a policy in a policy list. It will appear as a company logo or a globe.

NOTE: Input of WebLink data will be controlled by SIS. When the **Enable Weblink** checkbox is checked, the software will flood the company's WebLink data from an SIS system database to the Weblink URL and Weblink Functions fields.

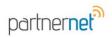

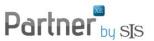

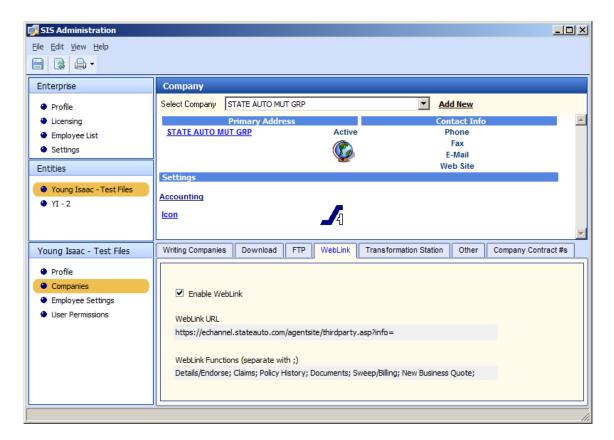

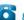

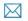